## $\equiv$  UI claim

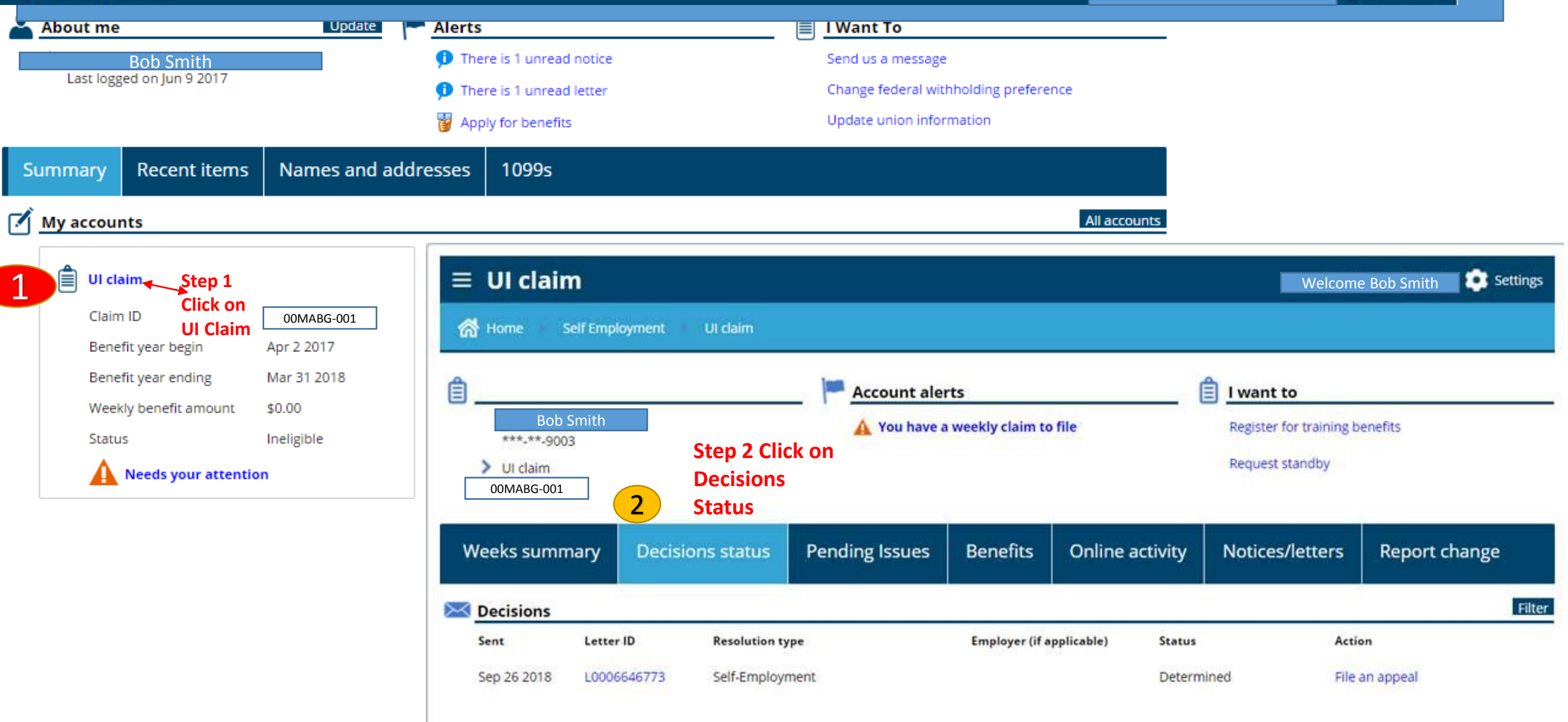

## will be displayed. To file an appeal select the link **File an appeal** on the right-hand side for the decision you wish to appeal. •The option to **File a CRO petition** will appear 5 days after an Initial Order is given by OAH that upholds ESD's decision to deny benefits. *Appeal / petition must be filed within 30 days of claim denial.* **UI claim** Welcome Bob SmithSettings Ê **Account alerts** Account I want to There are no alerts Bob Smith Restart my claim to begin filing again Register for training benefits  $\mathbb{C}^{\prime}$ Last logged in **Request standby** May 15,2017 Names and addresses **Weeks summary Benefits Recent items** Report change **Decisions status** Filter **Decisions** Letter ID Action Sent **Benefit year begin Resolution type Employer (if applicable) Status** Aug 1 2017 Apr 9 2017 Waiting Week Determined File an appeal **Step** 2 Jun 21 2017 Apr 9 2017 Quit - Reduction in Hours or 2 GO SERVICES INC Determined File a CRO petition **click**  2 Rows **on file an appeal**

**Appealing or Petitioning a Decision: Select the** 

•A list of decisions made regarding the current claim

**Decision to Appeal**

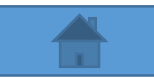

2

**3**

**Attachments** 

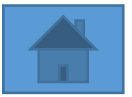

**4**

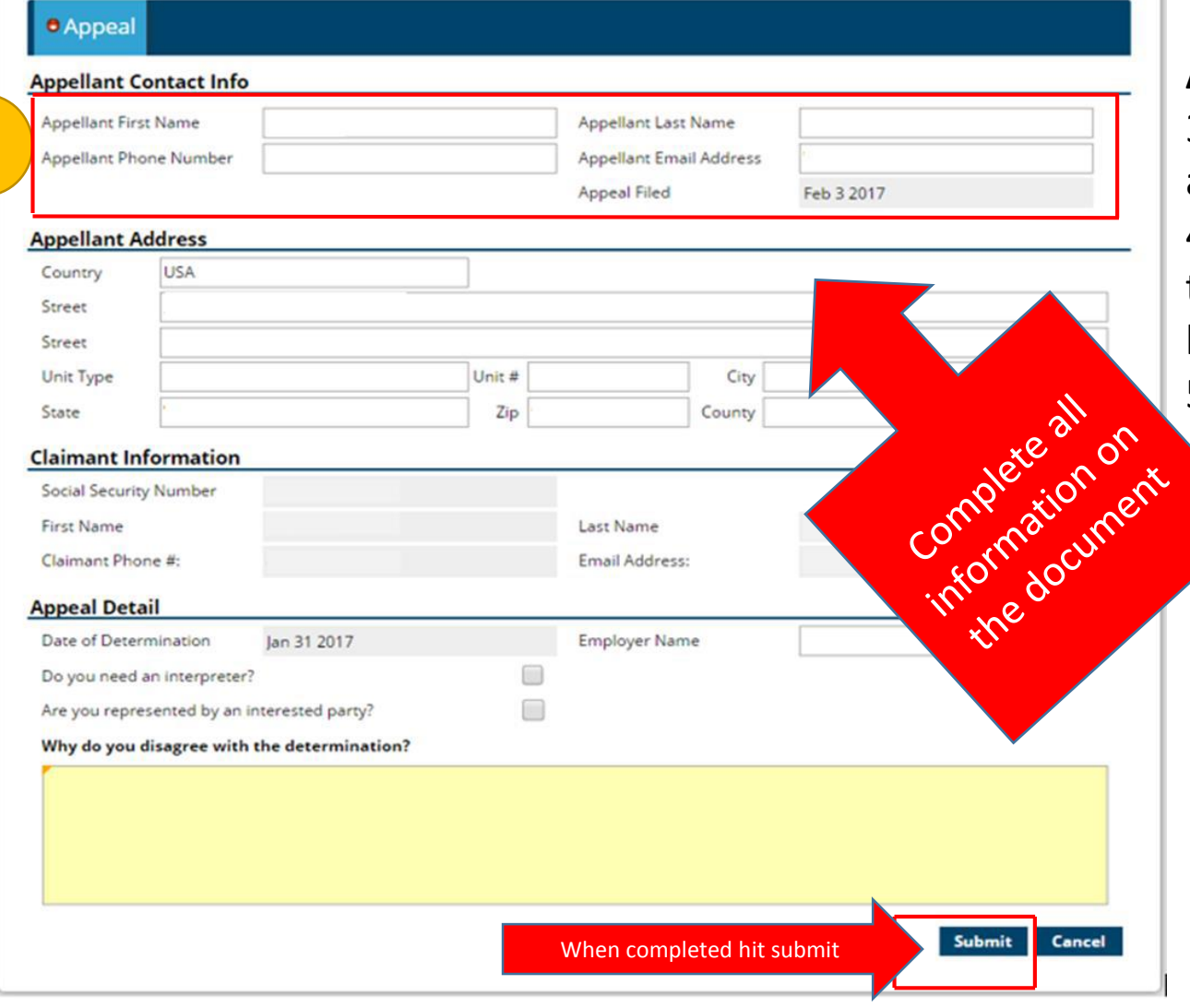

**Appealing a Decision:** Appeal Request Page 3. Fill out Appellant Contact Info, address, and Appeal Detail.

4. You may attach one or more documents to support your appeal using the **Add**  button in the top right of the screen. 5. Select **Submit** when finished.

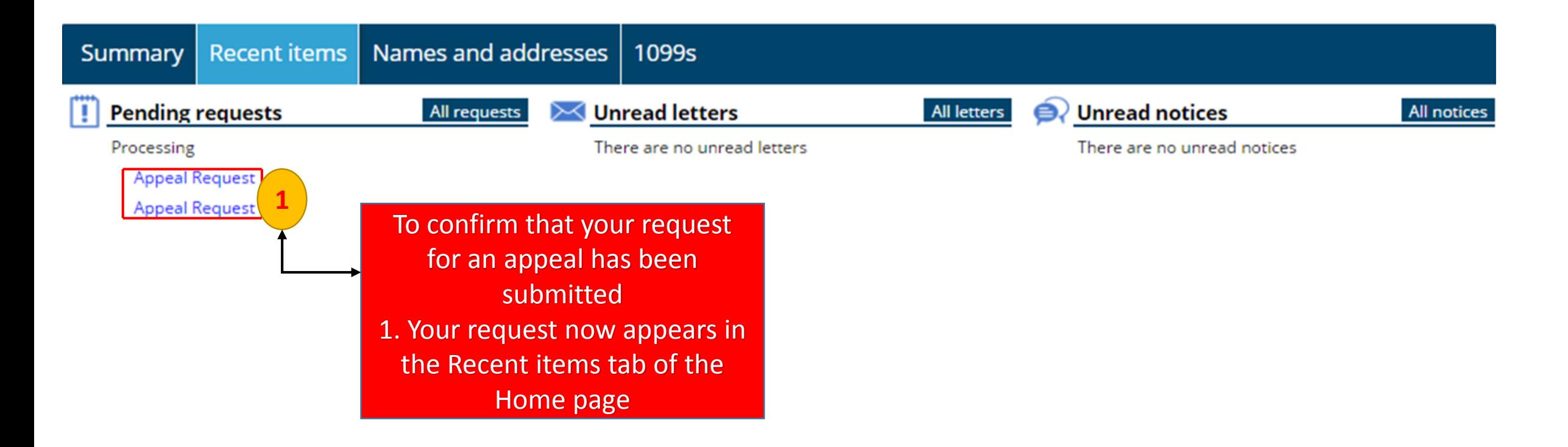

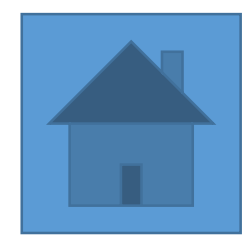